## WIDA ACCESS Reports Download

1. Log-in to the Data Gateway to access the WIDA reports. If you have not created a Data Gateway account, please register. You will need your CACTUS ID to create a new account.

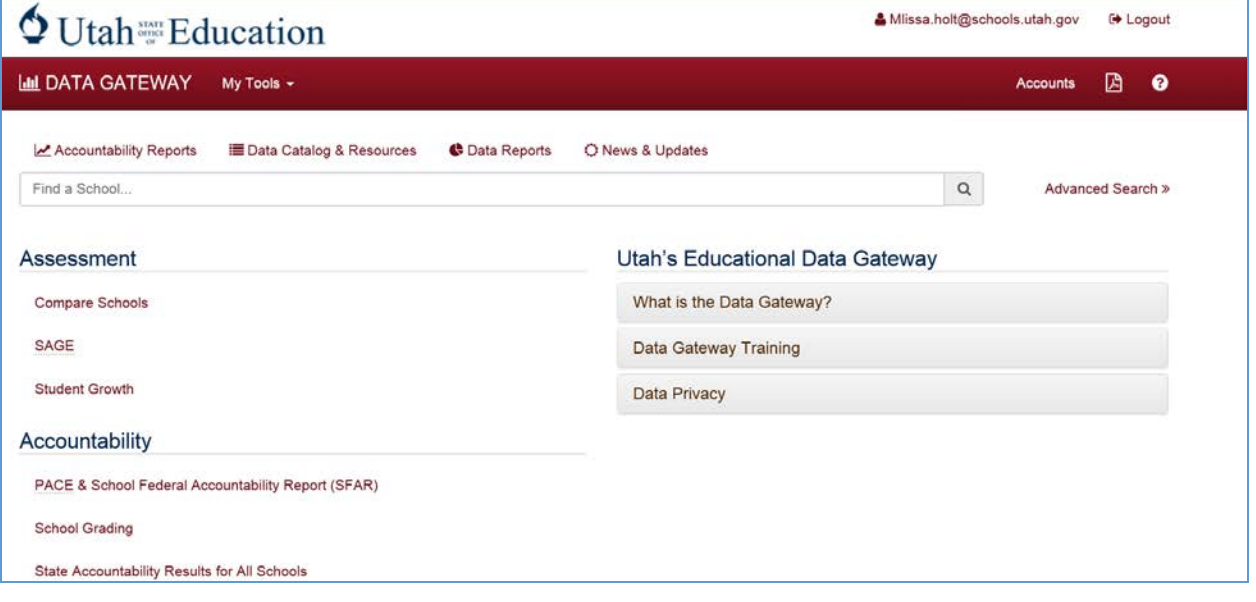

## 2. Select My Tools Menu

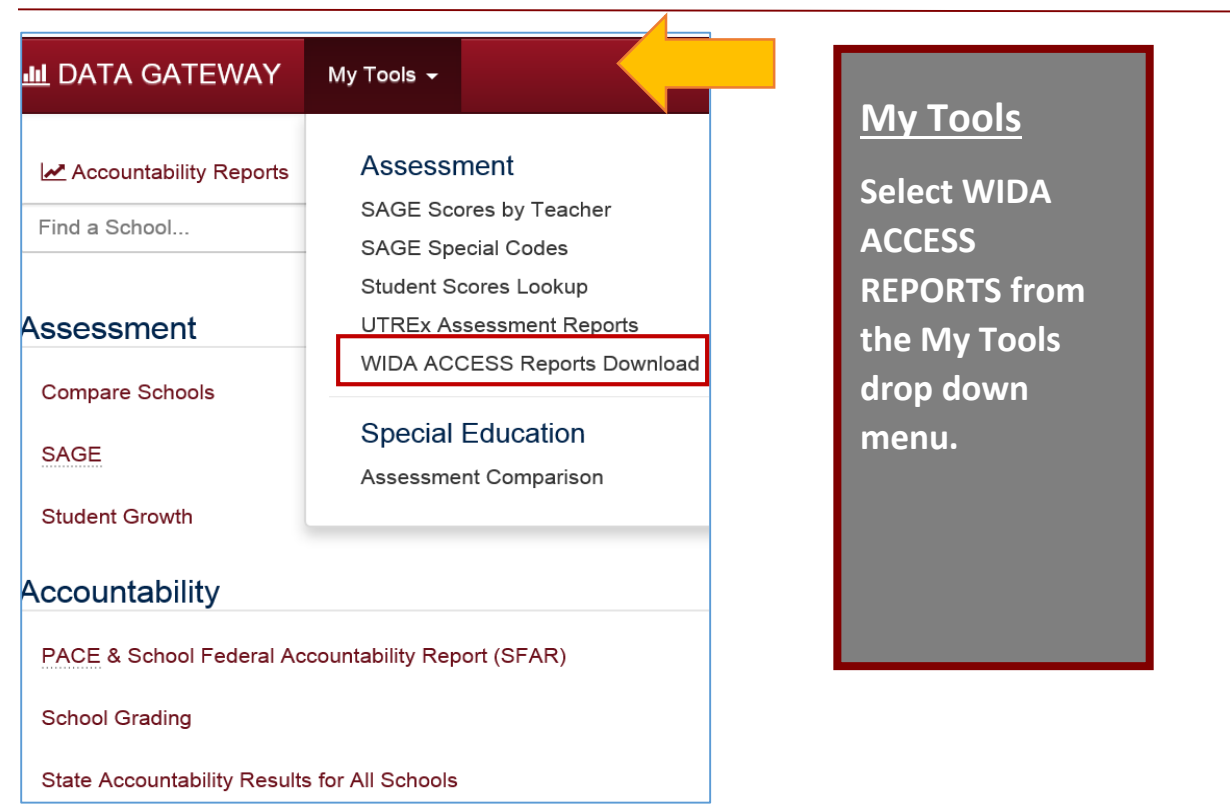

## 3. Download – Reports should only be downloaded to a secure network.

Select the desired school year, district, and school. Select the green download report button. You will the see a prompt asking you to either open or save the report. Do not download the reports to your desktop.

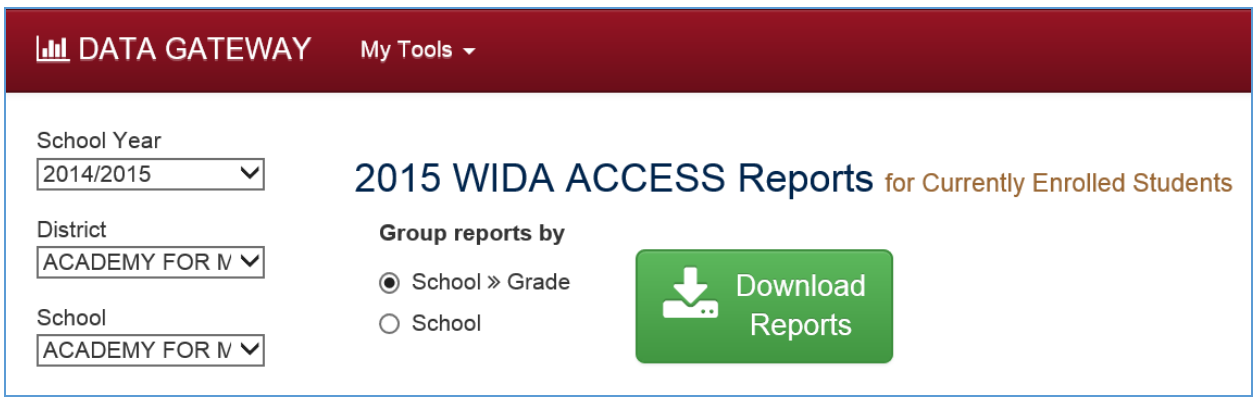

## 4. Download Options

Group Reports by School >> Grade – This options generates a WIDA report zip file broken out by grade. Only students enrolled in each grade will be include in the individual reports.

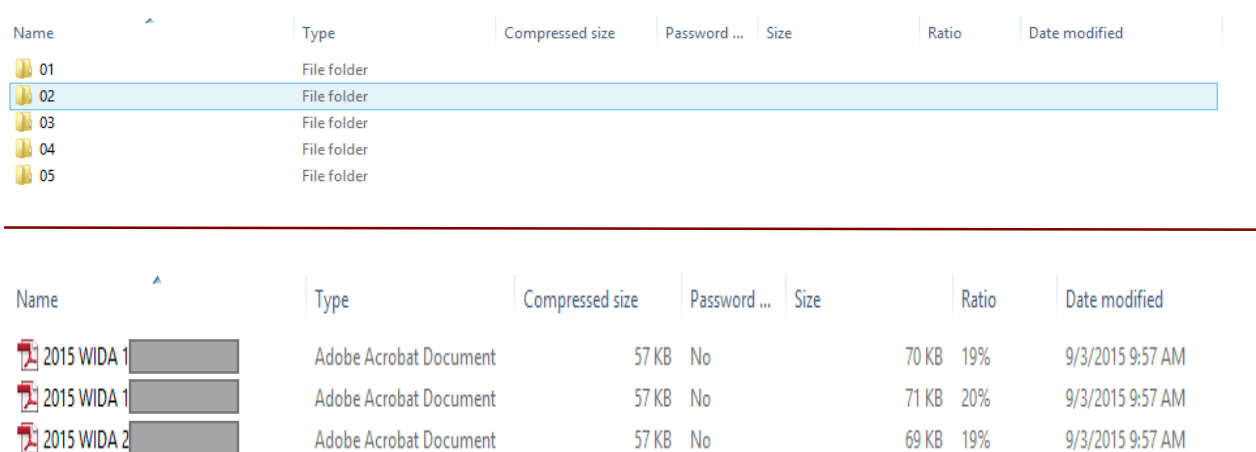

Group Reports by School – The school selection will provide you a larger view by generating a WIDA report zip file that includes all students within your school or district. This selection can be further expanded by grouping your selection with the drop down filters. For example a grouping selection of Beaver District and All schools will generate a WIDA zip file for ALL students within the district.

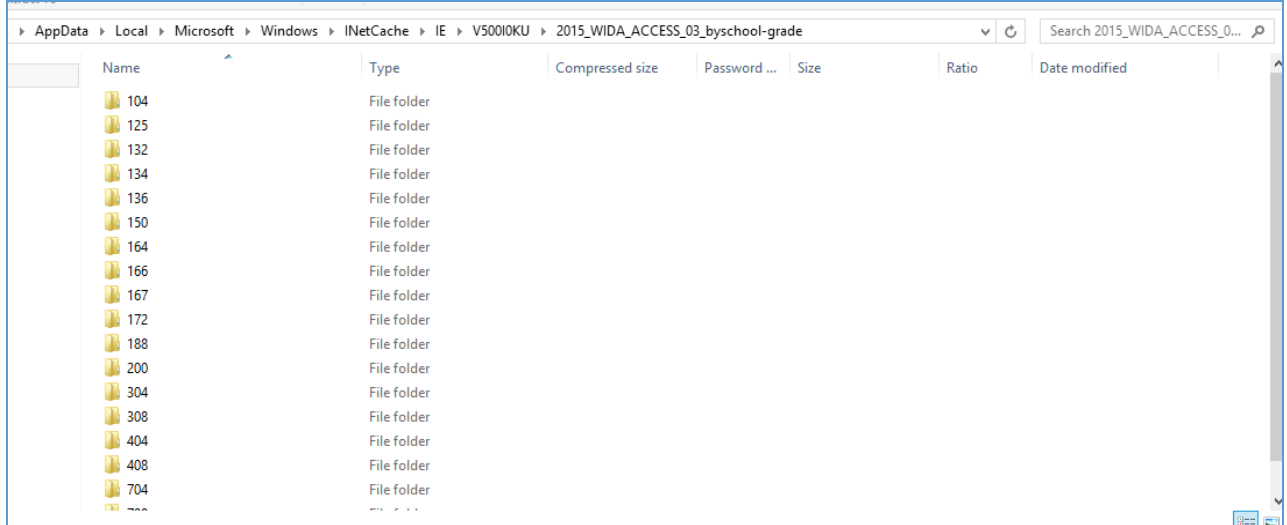

Troubleshooting – WIDA reports are only available to those who have been assigned permissions. If you do not see the WIDA report options under MY Tools, you will need to contact your LEA Data Gateway Administrator to ensure you are assigned one of the below roles.